# Joget on Kubernetes

- **•** [Introduction to Kubernetes](#page-0-0)
- **[Install VirtualBox](#page-0-1)**
- $\bullet$  [Install kubectl](#page-0-2)
- **•** [Install Minikube](#page-1-0)
- [Start Minikube](#page-1-1)
- **[Test Minikube Installation](#page-2-0)**
- [Deploy MySQL on Kubernetes](#page-2-1)
- [Deploy Joget on Kubernetes](#page-3-0)
- [Scale Joget Deployment](#page-5-0)
- $\bullet$  [Common Errors](#page-6-0)
	- [How to Validate Your Installation System Key](#page-6-1)

#### <span id="page-0-0"></span>Introduction to Kubernetes

[Kubernetes](https://www.kubernetes.io/) is the leading open source container orchestration platform. Originally created by Google based on their need to support massive scale, Kubernetes is now under the purview of Cloud Native Computing Foundation [\(CNCF\),](https://www.cncf.io/) a vendor-neutral foundation managing popular open source projects.

There are several basic and essential concepts that need to be understood:

- 1. A Kubernetes cluster consists of one or more nodes. [Nodes](https://kubernetes.io/docs/concepts/architecture/nodes/) are machines (VMs, physical servers, etc) that run the applications.
- 2. A [Pod](https://kubernetes.io/docs/concepts/workloads/pods/pod-overview/) is the smallest Kubernetes object that contains one or more containers, storage resources, network IP and other configuration.
- 3. A [Service](https://kubernetes.io/docs/concepts/services-networking/service/) defines a set of Pods and how they are accessed.
- 4. A [Volume](https://kubernetes.io/docs/concepts/storage/volumes/) is a shared storage for containers, and many different types are supported.
- 5. These Kubernetes objects are defined in [YAML](https://en.wikipedia.org/wiki/YAML) format in .yaml files
- 6. A command line interface tool, [kubectl](https://kubernetes.io/docs/reference/kubectl/overview/), is used to manage these objects via the [Kubernetes API](https://kubernetes.io/docs/concepts/overview/kubernetes-api/).

#### [blocked URL](https://lh4.googleusercontent.com/rslEyXjig07jZ3bHFZ2EpOBFvvIUxNUZbqywjxJQSIu4SVI-bFf0rdtrazeYqeJPe-9xdu83a67BephGpVAwlVhj25HY6Hct6Ujx3m2W2Yvzgg4Yrp5S6dyT6-SybDQlDZ89ddE)

Simplified view of Kubernetes objects

There are [many more concepts](https://kubernetes.io/docs/concepts/) in Kubernetes, but the basic ones above should suffice to get started with Kubernetes.

There are many Kubernetes solutions available for different requirements from [different providers](https://kubernetes.io/docs/setup/#production-environment), ranging from community tools for local testing, to production environments from cloud providers and enterprise vendors.

For the purpose of this tutorial we'll use [Minikube](https://kubernetes.io/docs/setup/minikube/), a tool that runs a single-node Kubernetes cluster in a virtual machine for local development and testing. We'll be using a Mac running macOS, but you can adapt the instructions for your OS.

#### <span id="page-0-1"></span>Install VirtualBox

The first step is to install a VM platform. We'll use the open source VirtualBox as the VM platform. Follow the download and installation instructions at<https://www.virtualbox.org/wiki/Downloads>

#### <span id="page-0-2"></span>Install kubectl

The next step is to install the Kubernetes command-line tool, [kubectl](https://kubernetes.io/docs/user-guide/kubectl/), which allows you to run commands against Kubernetes clusters e.g. deploy applications, inspect resources, view logs, etc.

1. Download and set executable:

 curl -LO https://storage.googleapis.com/kubernetes-release/release/\$(curl -s https://storage.googleapis.com /kubernetes-release/release/stable.txt)/bin/darwin/amd64/kubectl \ && chmod +x ./kubectl

2. Move the binary to your PATH:

sudo mv ./kubectl /usr/local/bin/kubectl

3. Test to ensure the version you installed is up-to-date:

kubectl version

Full instructions are at<https://kubernetes.io/docs/tasks/tools/install-kubectl/>

#### <span id="page-1-0"></span>Install Minikube

Now let's install [Minikube,](https://kubernetes.io/docs/tutorials/hello-minikube) a tool that runs a single-node Kubernetes cluster in a virtual machine on your laptop.

1. Download and set executable:

 curl -Lo minikube https://storage.googleapis.com/minikube/releases/latest/minikube-darwin-amd64 \ && chmod +x minikube

2. Move the binary to your PATH:

sudo mv minikube /usr/local/bin

Full instructions are available at<https://kubernetes.io/docs/tasks/tools/install-minikube/>

#### <span id="page-1-1"></span>Start Minikube

1. Start Minikube and create a cluster:

minikube start

The output will be similar to this:

```
 minikube v1.8.1 on Darwin 10.14.6
Automatically selected the hyperkit driver
Downloading VM boot image ...
Creating hyperkit VM (CPUs=2, Memory=3072MB, Disk=20000MB) ...
Preparing Kubernetes v1.17.3 on Docker 19.03.6 ...
Launching Kubernetes ... 
Enabling addons: default-storageclass, storage-provisioner
Waiting for cluster to come online ...
Done! kubectl is now configured to use "minikube"
```
2. Install [Ingress on Minikube](https://kubernetes.io/docs/tasks/access-application-cluster/ingress-minikube/) for external access:

minikube addons enable ingress

#### <span id="page-2-0"></span>Test Minikube Installation

1. Run a sample HTTP application

kubectl create deployment hello-minikube --image=k8s.gcr.io/echoserver:1.10

2. Expose the service so that external connections can be made

kubectl expose deployment hello-minikube --type=NodePort --port=8080

3. Inspect the pod

kubectl get pod

4. Once the STATUS is Running, test the service using [curl](https://curl.haxx.se/)

curl \$(minikube service hello-minikube --url)

5. Delete the service and deployment

 kubectl delete services hello-minikube kubectl delete deployment hello-minikube

Full instructions are available at<https://kubernetes.io/docs/setup/minikube/#quickstart>

<span id="page-2-1"></span>Deploy MySQL on Kubernetes

To deploy a MySQL database image, we'll use an example YAML file provided in the kubernetes website [k8s.io.](http://k8s.io/)

1. Create persistent storage using [PersistentVolume and PersistentVolumeClaim](https://kubernetes.io/docs/concepts/storage/persistent-volumes/)

kubectl apply -f https://k8s.io/examples/application/mysql/mysql-pv.yaml

2. Deploy the MySQL image

kubectl apply -f https://k8s.io/examples/application/mysql/mysql-deployment.yaml

3. Inspect the deployment

 kubectl describe deployment mysql kubectl get pods -l app=mysql kubectl describe pvc mysql-pv-claim

```
 kubectl run -it --rm --image=mysql:5.6 --restart=Never mysql-client -- mysql -h mysql -ppassword
```
Full instructions are available at<https://kubernetes.io/docs/tasks/run-application/run-single-instance-stateful-application/>

## <span id="page-3-0"></span>Deploy Joget on Kubernetes

Once the MySQL database is running, let's run a [Docker image for Joget Enterprise](https://hub.docker.com/r/jogetworkflow/joget-dx7-tomcat9) that connects to that MySQL service.

1. Deploy joget image using an example YAML file. Download the contents of joget-dx7-tomcat9-deployment.yaml into a file with the same name and run kubectl.

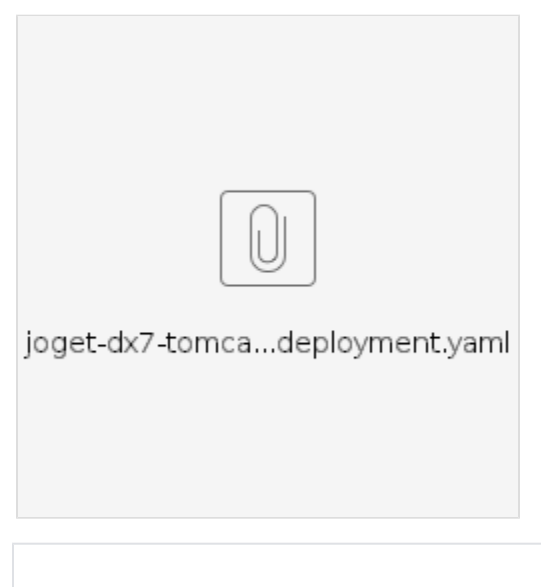

kubectl apply -f joget-dx7-tomcat9-deployment.yaml

2. Inspect the deployment

 kubectl describe deployment joget-dx7-tomcat9 kubectl get pods -l app=joget-dx7-tomcat9

3. Once the STATUS is Running, get the URL for the service

minikube service joget-dx7-tomcat9 --url

4. Access the URL in a browser in the path to access the Joget App Center e.g. <http://192.168.99.100:32496/>

5. Access the Joget DX URL and in the Database Setup page, key in the database configuration of the database deployed earlier, and click on the Save button.

# JOGET DX SETUP

## **DATABASE SETUP**

No database configuration was detected, so please configure your database settings below.<br>Please ensure that the database server is installed and running first. More Information

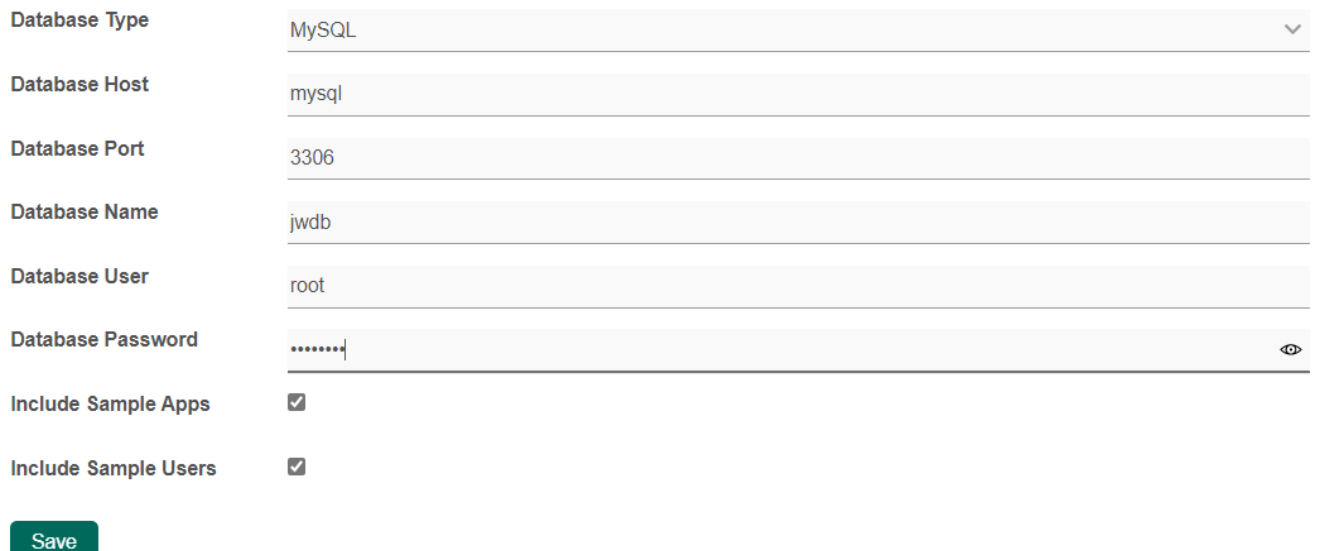

- a. Database Type: MySQL
- b. Database Host: the service name of the database e.g. mysql
- c. Database Port: 3306
- d. Database Name: jwdb
- e. Database User: root
- f. Database Password: the configured password e.g. password

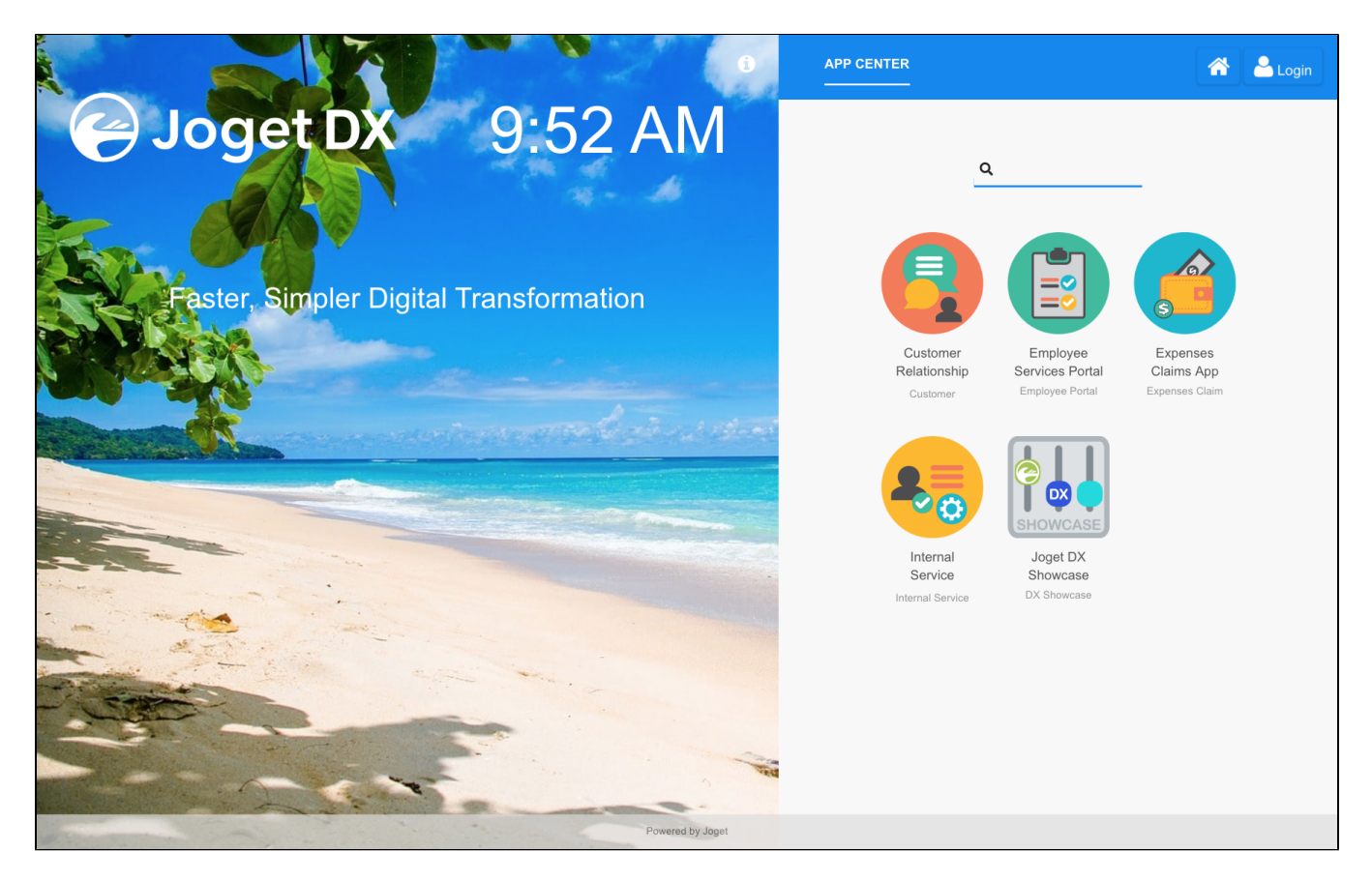

You now have a running installation of Joget, and you'll be able to [visually build a full app in 30 minutes without coding.](https://blog.joget.org/2017/06/simplifying-dev-in-devops-build-full.html)

#### <span id="page-5-0"></span>Scale Joget Deployment

Now we can demonstrate how Kubernetes can be used to manually increase and decrease the number of Pods running.

1. Scale the deployment to 2 pods (called replicas)

kubectl scale --replicas=2 deployment joget-dx7-tomcat9

2. Examine the running pods, and you should see 2 pods running Joget

```
 kubectl get pods
NAME READY STATUS RESTARTS AGE
joget-dx7-tomcat9-7d879db895-c9sbb 1/1 Running 0 27s
joget-dx7-tomcat9-7d879db895-wpnsf 1/1 Running 0 37m
mysql-7b9b7999d8-lk9gq 1/1 Running 0 65m
```
3. Scale the deployment down to 1 pod

kubectl scale --replicas=1 deployment joget-dx7-tomcat9

4. Examine the running pods, and you should now see 1 pod running Joget.

#### <span id="page-6-0"></span>Common Errors

#### <span id="page-6-1"></span>How to Validate Your Installation System Key

- 1. Launch Joget from your browser and login as admin.
- 2. Navigate to Settings > License.
- 3. Your system key should contains dashes as the following.

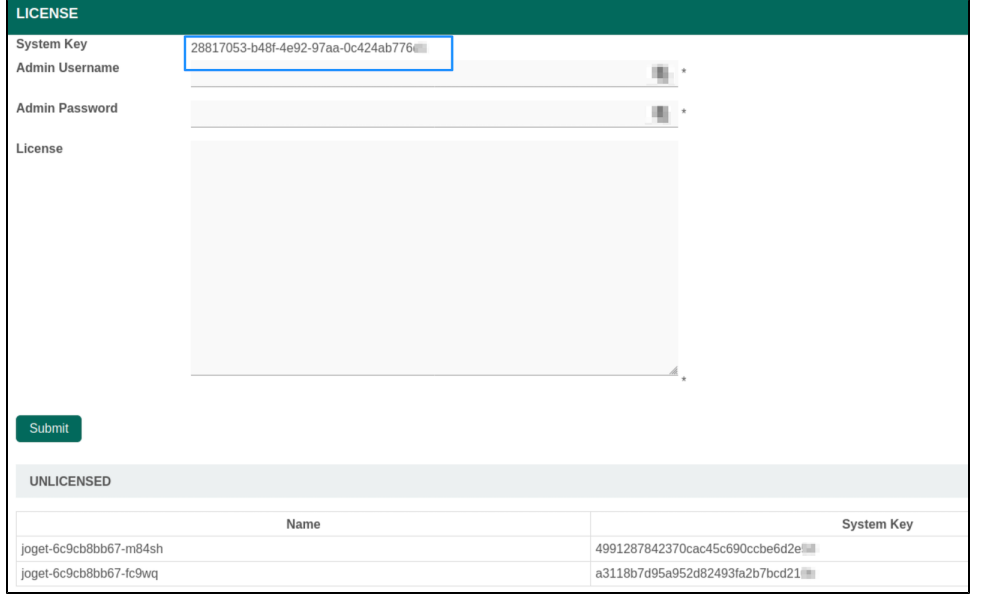

If the system key matches any of the nodes listed at the bottom, then it is wrong.

4. If it does not, chances are that you did not assign the service account cluster view permission for Joget to retrieve the deployment info.

Check the logs to look for "io.kubernetes.client.openapi.ApiException: Forbidden".

ERROR 14 Apr 2021 12:35:03 org.joget.apps.license.LicenseManager - Forbidden

io.kubernetes.client.openapi.ApiException: Forbidden

- at io.kubernetes.client.openapi.ApiClient.handleResponse(ApiClient.java:971)
- at io.kubernetes.client.openapi.ApiClient.execute(ApiClient.java:883)
- at io.kubernetes.client.openapi.apis.CoreV1Api.readNamespacedPodWithHttpInfo(CoreV1Api.java:45995)
- at io.kubernetes.client.openapi.apis.CoreV1Api.readNamespacedPod(CoreV1Api.java:45965)
- at org.joget.apps.license.LicenseManager.generateK8sDeploymentSystemKey(LicenseManager.java:934)
- at org.joget.apps.license.LicenseManager.generateClusterSystemKey(LicenseManager.java:854)
- at org.joget.apps.license.LicenseManager.checkClusterLicense(LicenseManager.java:1055)
- at org.joget.apps.license.LicenseManager\$4.run(LicenseManager.java:1029)
- 5. The "io.kubernetes.client.openapi.ApiException: Forbidden"exception shows this permission is missing. You may need to change namespace value if they are not using the default namespace. Once that you have resolved this error, then only the system key would change back to using the deployment ID.
- 6. The following in the YAML file.
- apiVersion: [rbac.authorization.k8s.io/v1](http://rbac.authorization.k8s.io/v1) kind: ClusterRoleBinding metadata: name: joget-dx7-tomcat9-clusterrolebinding roleRef: apiGroup: [rbac.authorization.k8s.io](http://rbac.authorization.k8s.io/) kind: ClusterRole name: view subjects: - kind: ServiceAccount name: default namespace: default

is to assign the service account cluster view permission to retrieve Deployment info for the license system key.